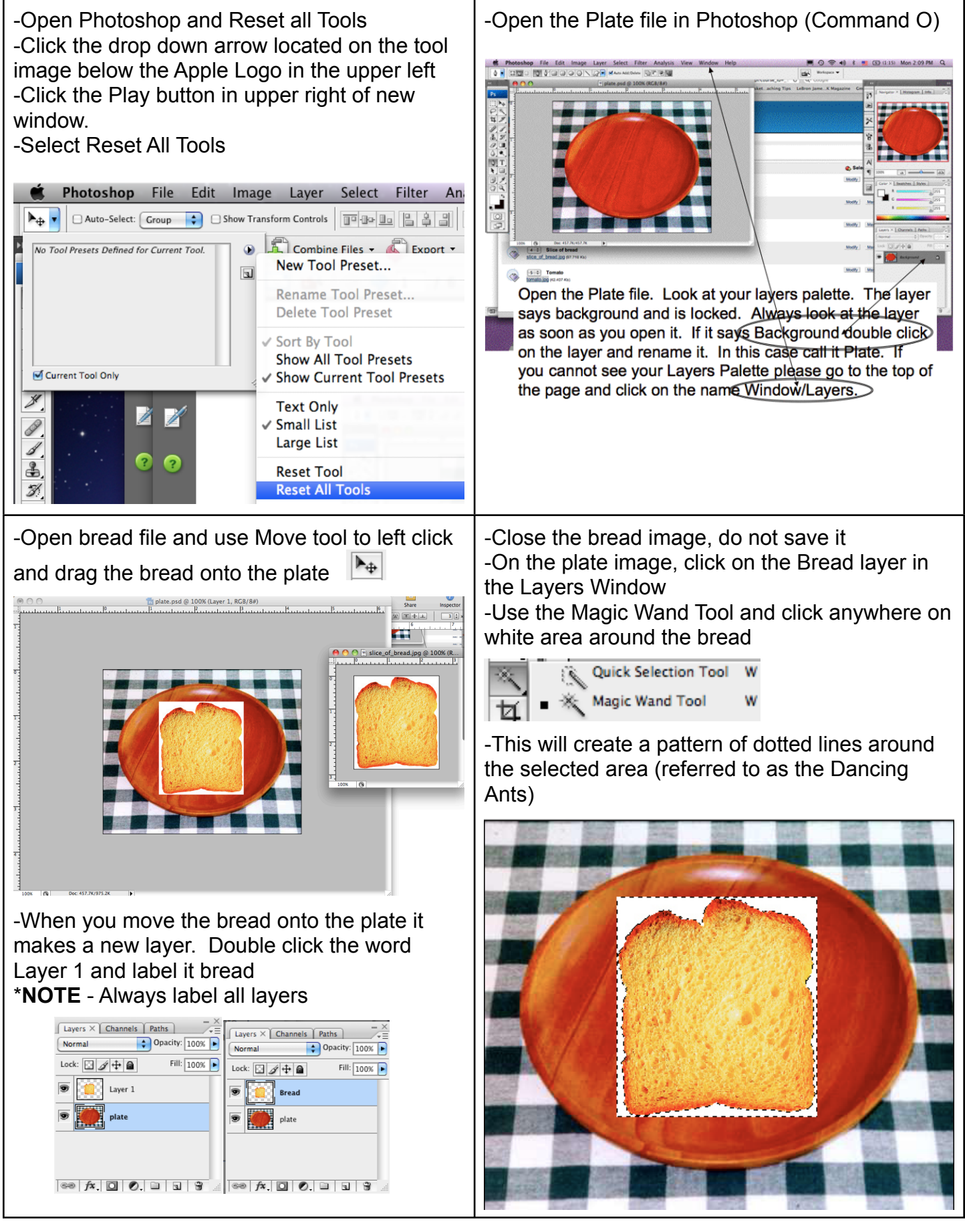

-The white area is selected by the Wand -We need to select the bread, that is the opposite or inverse of the white area -Choose Select>Inverse from top menus (Shift+Command+I)

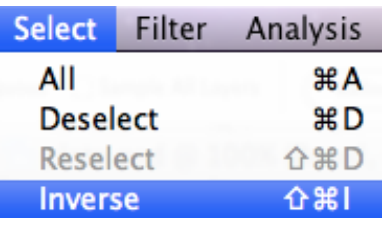

-The Dancing Ants appear around the outside of the canvas as well as the bread

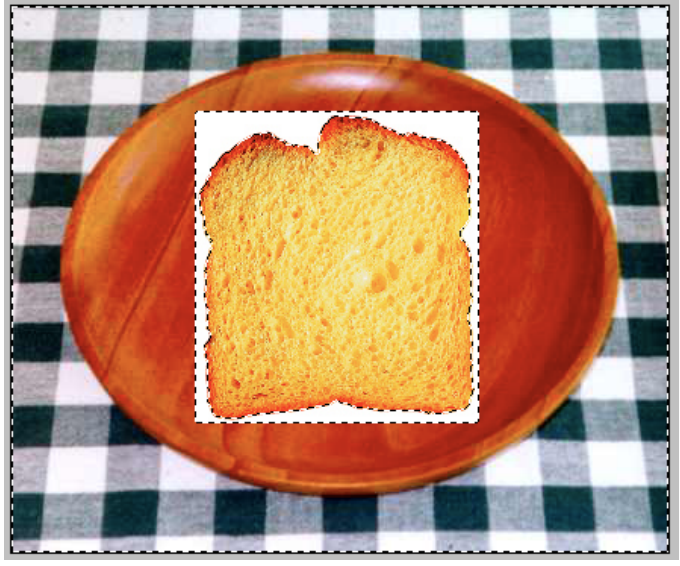

-Click on the Brush Tool  $(B)$ 

-Below the word Photoshop in upper left you will see the word Brush and a dot. Click the drop down arrow to open the brushes menu.

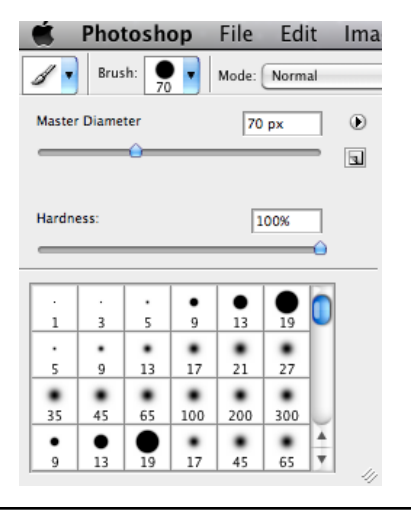

-Enter Quickmask Mode to alter the selected pattern of Dancing Ants to make sure your selection is perfect.

-Click the Quickmask button (Q) at the bottom of the toolbar

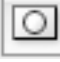

 $\Omega$ 

-The area around bread will turn pink, and the Quickmask button will turn dark grey

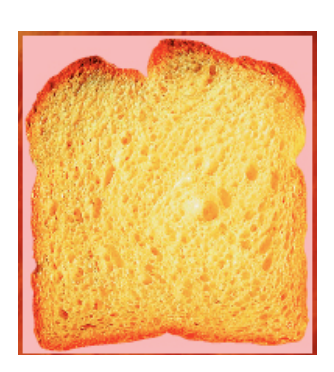

-Use Quickmask every time you use a selection tool where you get the dancing ants, in case the selection tool (Magic Wand in this case) did not get everything you need or incase you accidentally cut off a part you intended to keep.

-You will use brushes of black/white color to make adjustments

-Select a hard brush (these are the solid dots)

\***NOTE** - a soft brush is a dot with a fuzzy looking outer edge and a hard brush is a solid black dot

-Any hard brush is fine to use as you will change the size later

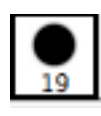

-You will not see the Dancing Ants while in Quickmask mode.

-Zoom in to see the image better (Command + = zoom in) (Command - = zoom out)

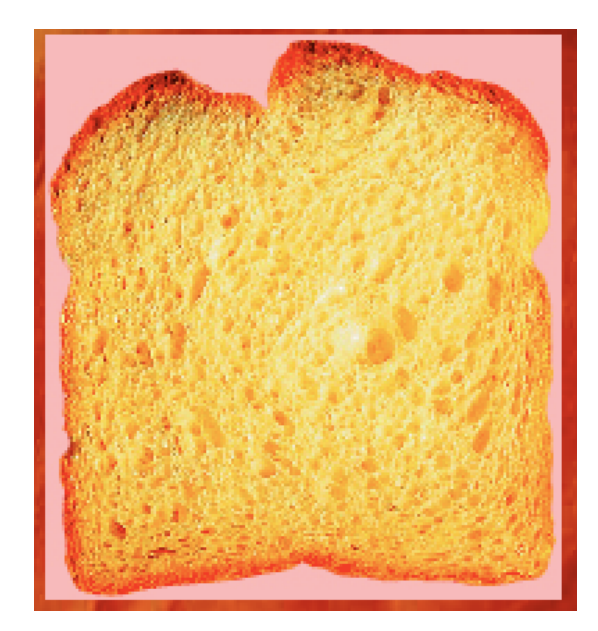

-Painting will Black will show up as pink in Quickmask mode. Painting with White will show the image.

-Painting with Black/White in Quickmask mode alters the pattern of Dancing Ants.

-You do this to make sure that your selection is perfect around the image you want to cut out. You do Quickmask in preparation to cut out an image from its original background.

-Hit the D key to default your colors to a true black and white.

-You will see the Foreground Color (the top box) and the Background Color (bottom box) at the bottom of the toolbar.

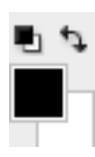

-You can switch with color is the Foreground and which one is the Background by hitting the X key or by clicking on the curved arrow.

-You will paint with Black to hide areas you meant to cut out with the selection tool but did not get. And you will paint with White to show areas you accidentally cut out.

-**NOTE** - Very important! Any time you enter Quickmask mode, you must go back out of it before you can continue working on the project.

-Click Q or on the Quickmask button to exit Quickmask.

- You will see the dancing ants around the image again.

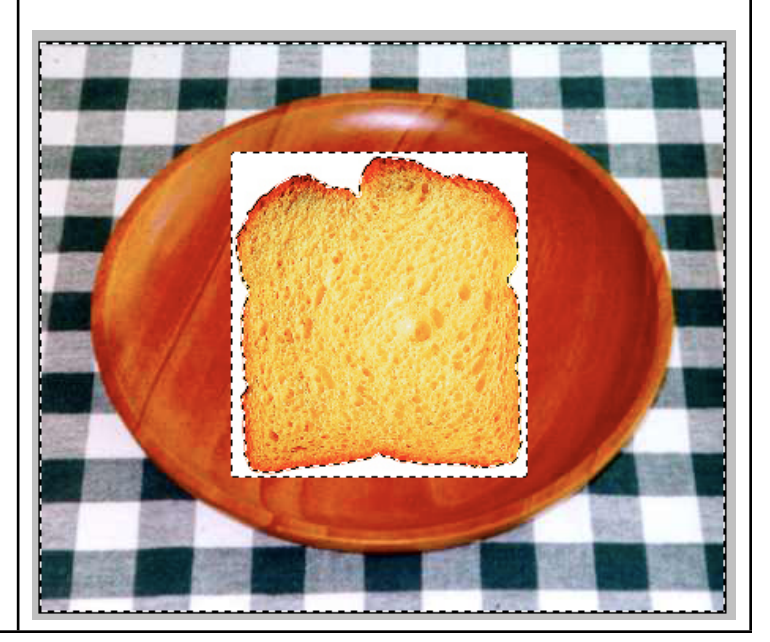

-Now that the selection (pattern of Dancing Ants) is perfect around the bread image, you are ready to cut it out from its background.

\***NOTE** - Always get the Dancing Ant pattern around an object perfect using Quickmask so that when you use Layer Mask to cut the image out of its original background it will cut the object out cleanly.

-Click the Layer Mask button at the bottom of the Layers Palette Window. It looks like the Quickmask button (box with a circle in it) but this one is located on a row at the bottom of the Layer Window.

 $\bigoplus$  Opacity: 100%

Fill: 100%

Layers X Channels Paths

**Bread** 

plate

Normal

Lock: 図 / 中 鱼

-When you click the Layer Mask button two things will happen:

1 - The slice of bread will be cleanly cut out from the white background.

2 - A black/white thumbnail will appear in the Layers Window on the same layer as the Bread thumbnail.

**(A thumbnail is a small visual image. You see a thumbnail of each image on each layer you work with in Photoshop)**

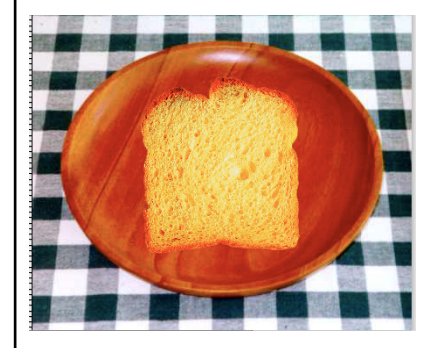

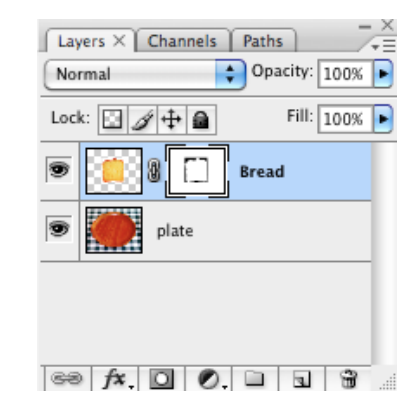

-To make the slice of bread bigger or smaller you will scale or transform the image.

-Click Command T and a transform box will appear around the bread. This will be a box with little boxes around it.

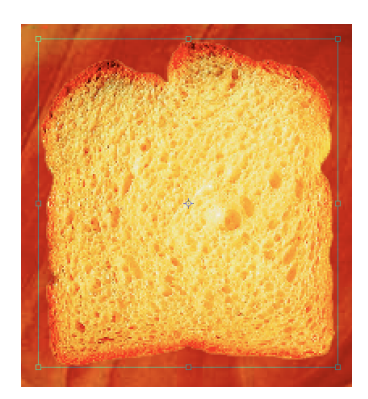

**-The most important thing to remember when resizing images is to hold the Shift key first, then drag only from the corners in/out, then let go of mouse first, then let go of Shift.**

**-This will keep the image in proportion. If not you will get a fat or stretched and distorted image that is very unprofessional.**

-Once you have the object resized you will need to snap the image into place and get rid of the transform box by hitting the Enter key.

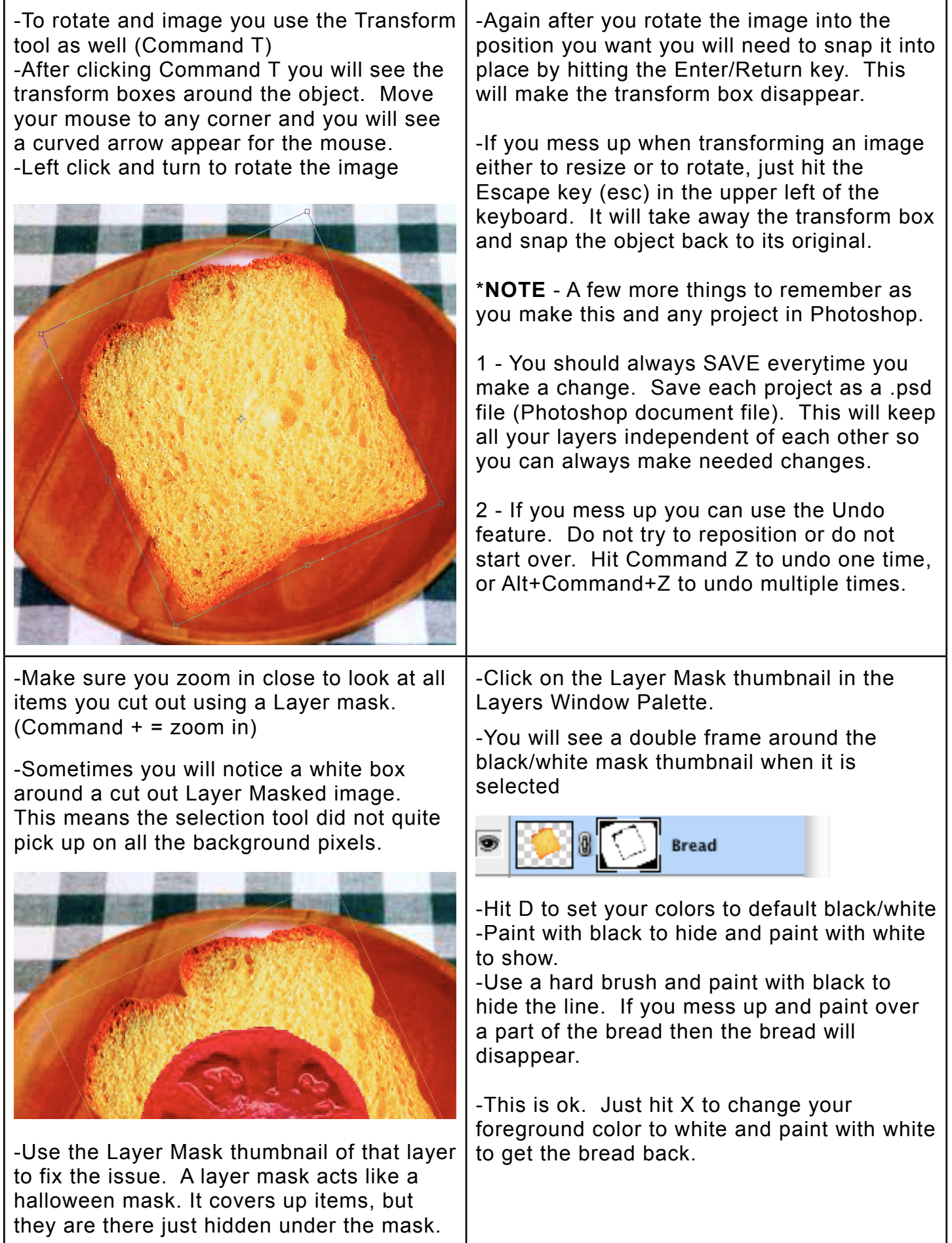

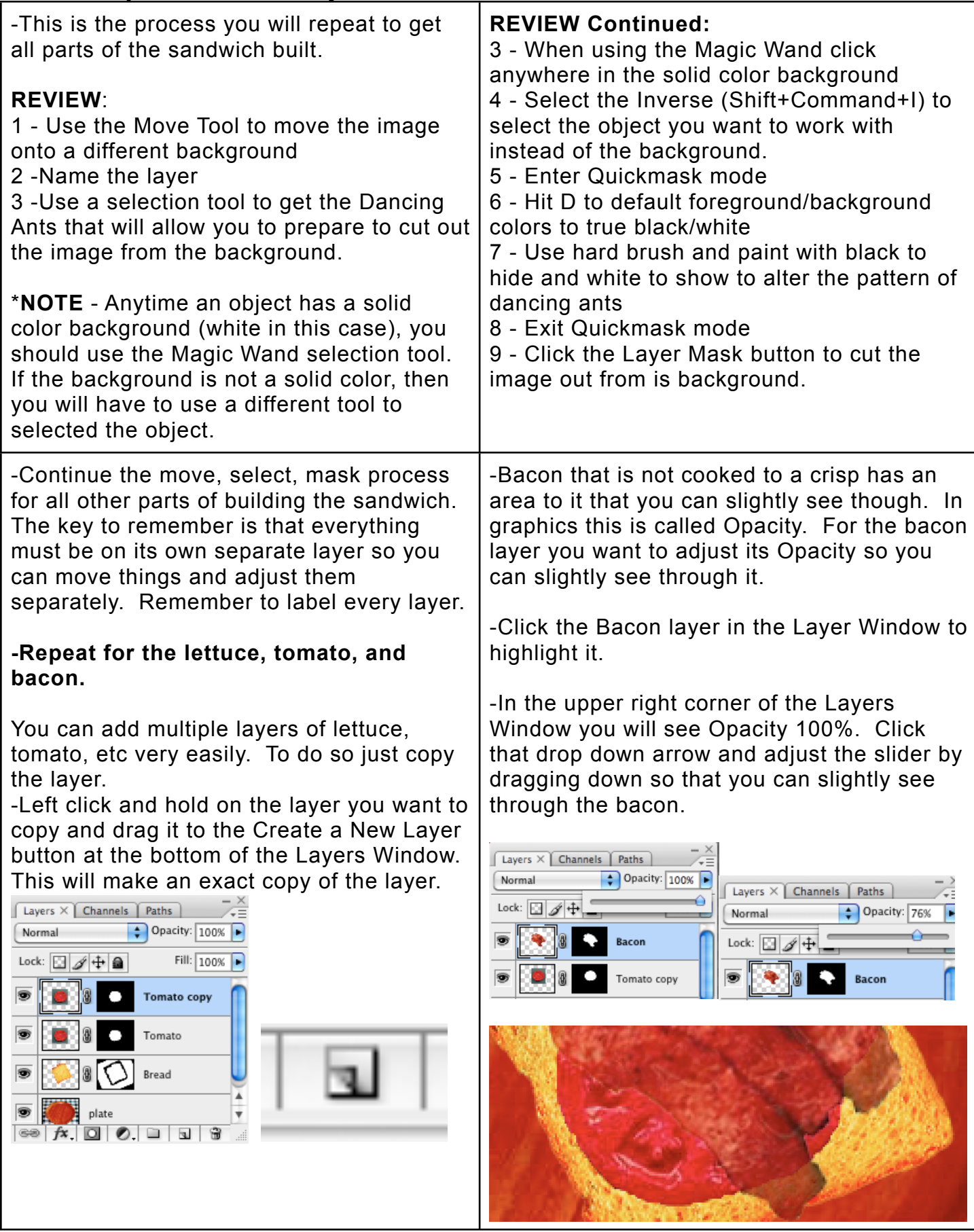

-Next we want to add some mustard, ketchup or mayo using brushes and Layer Styles.

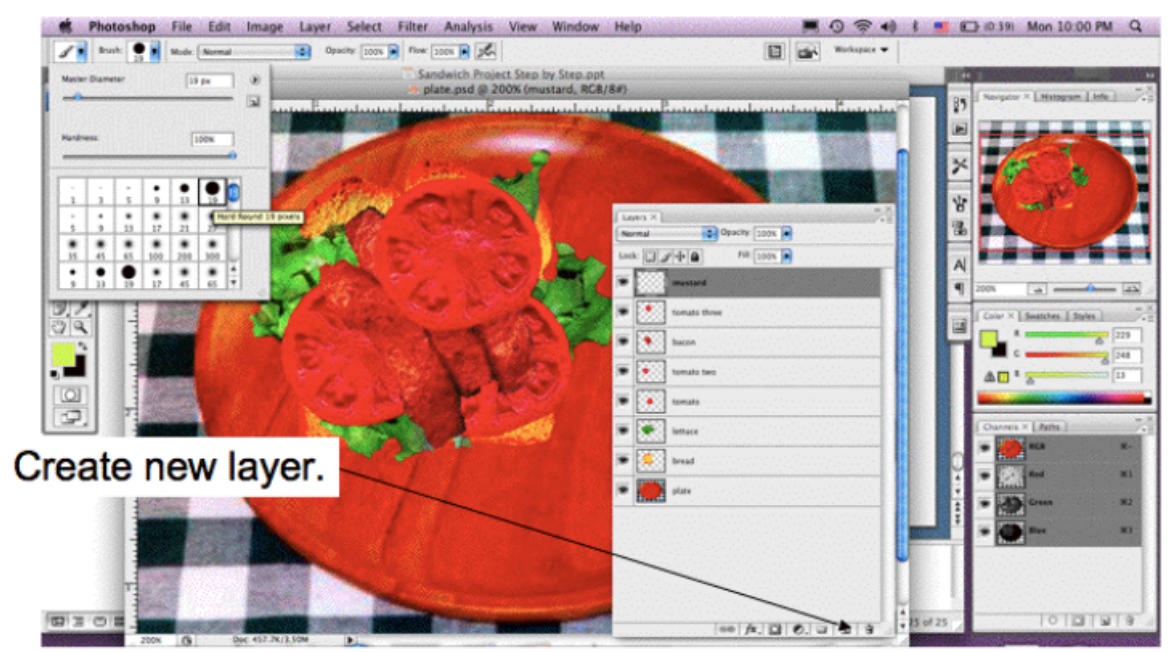

To make mustard, ketchup, or mayo make a new layer and drag layer above the layers you want the condiment on top of. Grab the paint brush and choose a hard edge brush. Don't forget to label your layer. I named mine mustard in this example. Notice that I dragged the mustard layer above all of my other layers.

-Paint with yellow for example to create mustard. Again make sure you made a new layer before you paint the mustard. Remember every item must be on its own separate layer.

-To make the condiment look more realistic you will use Layer Styles.

-Click the fx button at the bottom of the Layers Palette Window  $f\mathbf{x}$ 

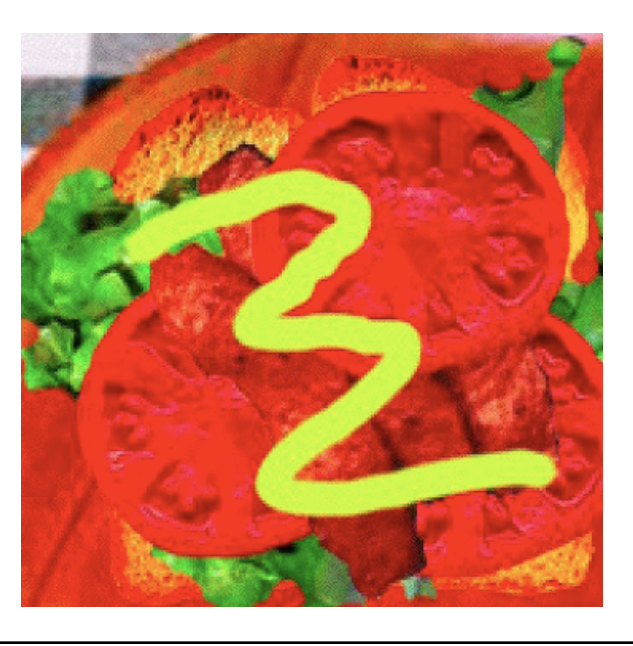

#### -Select Bevel and Emboss

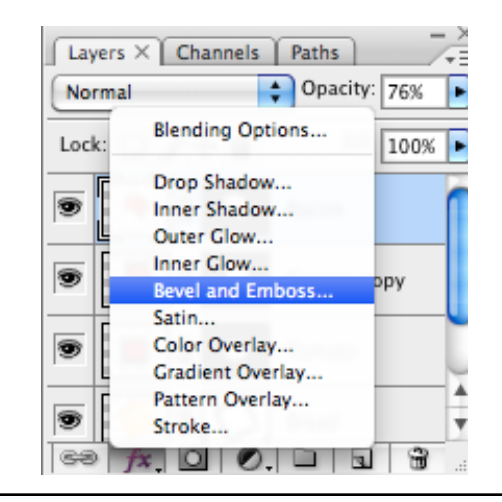

Experiment with the settings to give the mustard some depth like real squeezed mustard would appear.

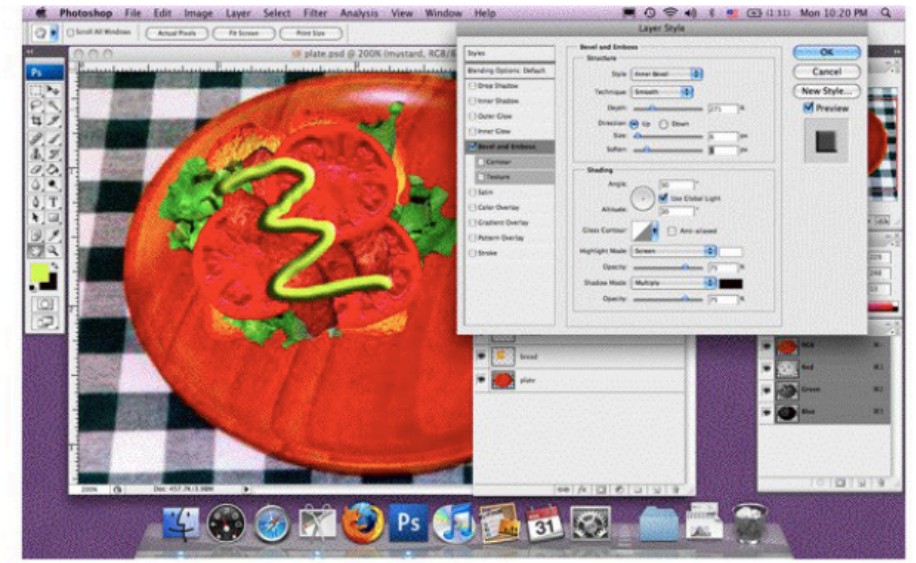

Click on Bevel and Emboss and experiment with Depth, Size and Softness to achieve the mustard look.

-Now make the sandwich your own. After adding the required items provided to you add additional items such as sides (chips or cookie, etc), a beverage, maybe a fork or knife, it is up to you. Just be creative with this project and have fun making it while learning the tools of Photoshop.

-When adding additional items you may download some files that are Index files. If you do then the Background Layer will say Index and it will not allow you to unlock it. Complete this step to so you can unlock the layer.

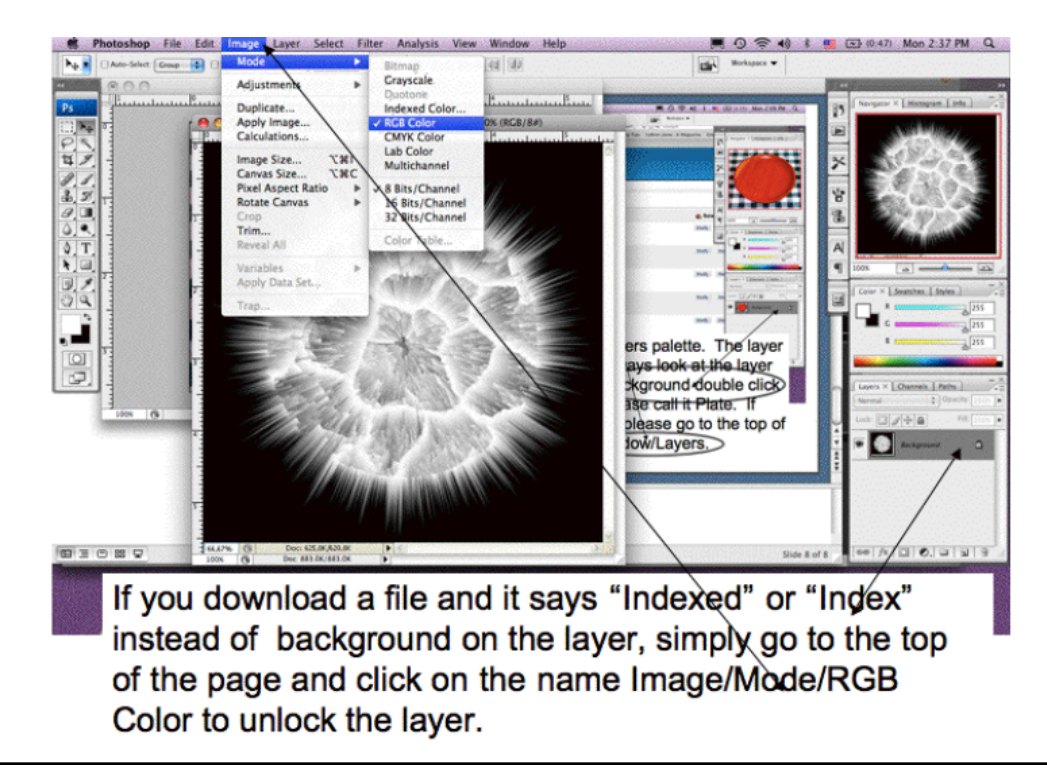